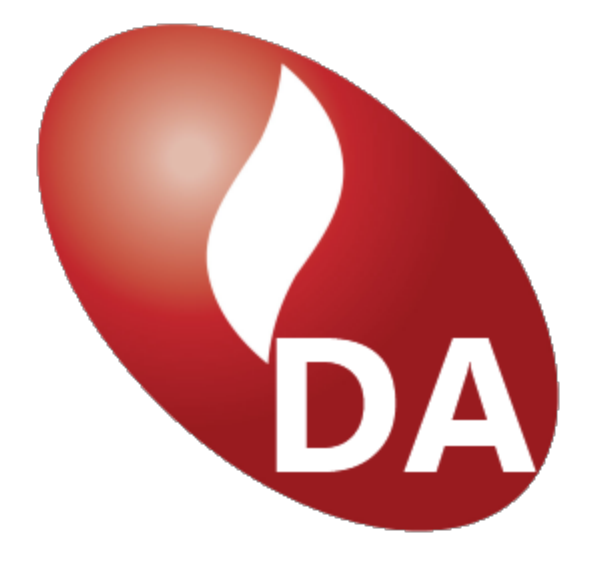

# **Demand Analysis**

**Setup Guide**

**Version 1.0**

## <span id="page-1-0"></span>**Contents**

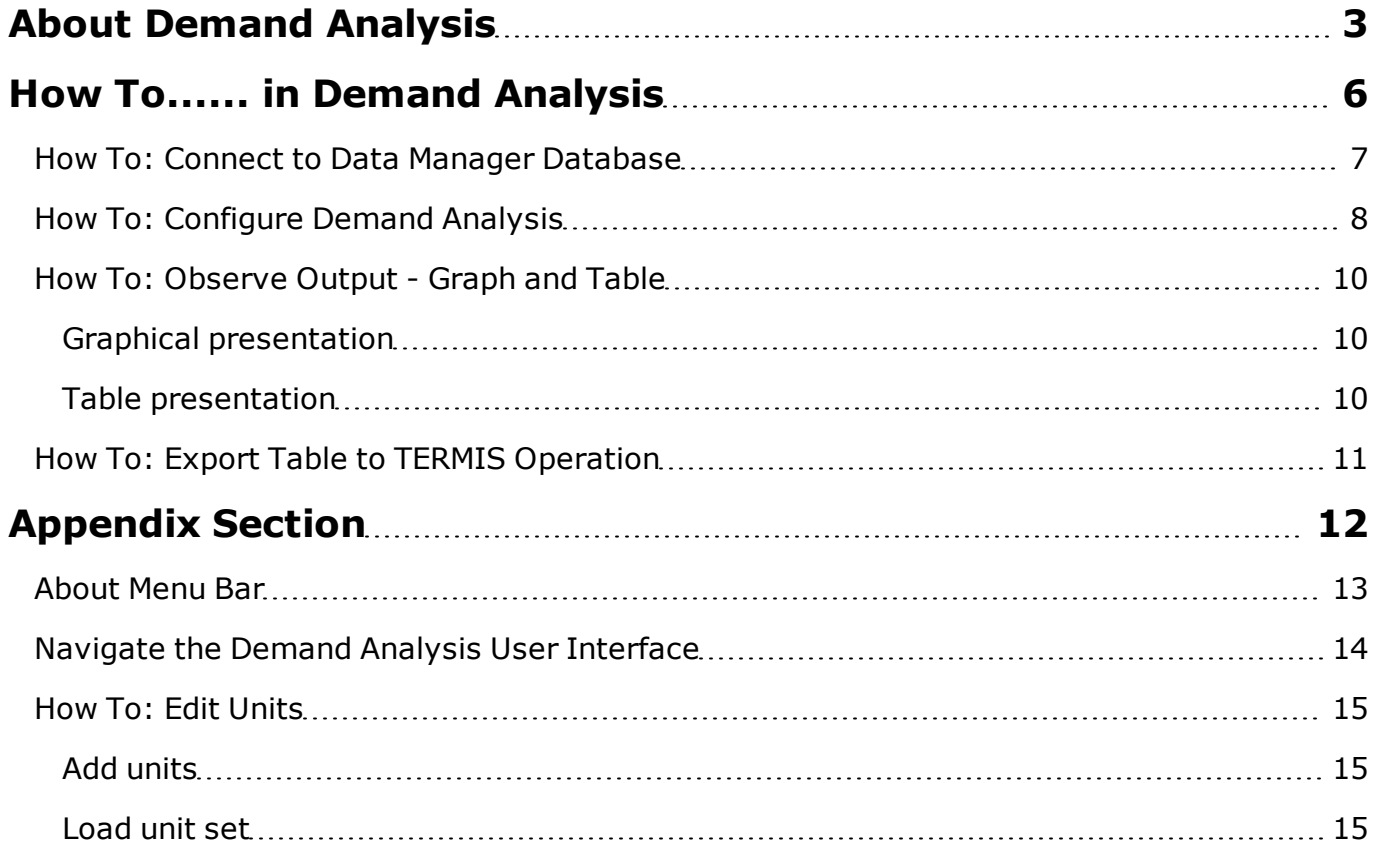

## <span id="page-2-0"></span>**About Demand Analysis**

Demand Analysis is a stand alone application that gathers measurements on power and outdoor temperature for a period of time, typically hourly data for one year.

The Demand Analysis output is a set of regression coefficients that encompass the estimated demand as a function for the day type, the time of day, and an estimated or measured outdoor temperature. The output can be exported and imported into TERMIS Operation and used in connection with the update of consumer affiliations.

Demand Analysis uses the following data to calculate the regression coefficients

- Reference temperature that defines the typical temperature limit above which the room heating is typically neglected[.About](#page-1-0) [Demand](#page-1-0) [Analysis](#page-1-0)
- Measured hourly average values for power supplied to an area.
- Measured hourly average values for outdoor temperature for a supplied area.

Subsequently, the time and outdoor temperature dependent demand is calculated in TERMIS Operation using the following formula:

For T < Tref:

 $E(t,i) = (A1(t,i) * T + B1(t,i)) * EA$ 

For  $T =$  > Tref:

 $E(t,i) = (A2(t,i) * T + B2(t,i)) * EA$ 

#### where

- E Normalized power
- EA Average power
- T Outdoor temperature
- t Time of day (hour)
- i Day type
- A1 Linear regression coefficient
- B1 Linear regression coefficient
- A2 Linear regression coefficient
- B2 Linear regression coefficient

The linear regression coefficients are calculated using the least square method finding two contiguous lines using the defined historical data.

The illustration shows (to the left) how data from the Data Manager database is sent to Demand Analysis and, via a table, further on to TERMIS Operation.

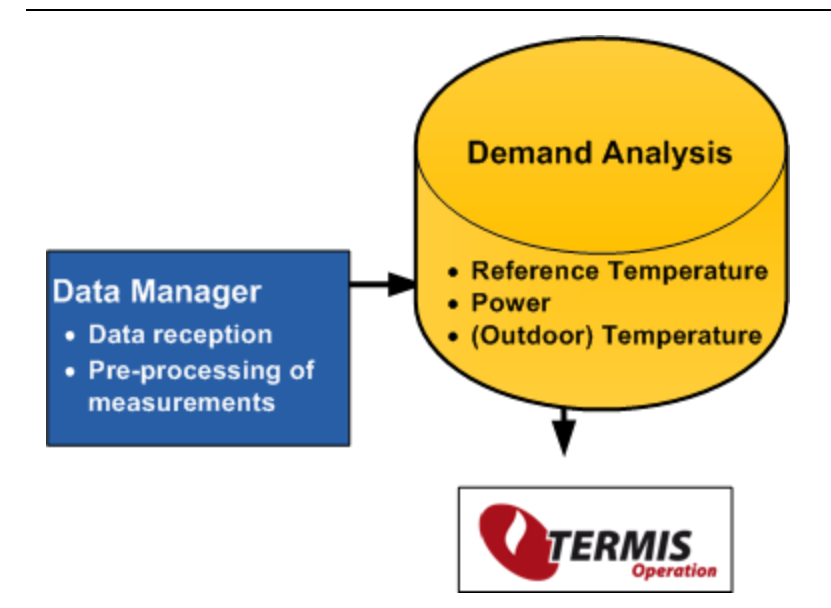

The demand in TERMIS Operation is expressed as a normalized power value (based on regression coefficients) multiplied by a node dependent nominal power. For cyclic simulations the estimated outdoor temperature is typically a meteorological forecast.

### **Assumptions**

The configuration of Demand Analysis assumes the following:

• You have a fully configured and running version of TERMIS Operation with proper setup to access Data Manager data. The Data Manager must contain relevant measurements for power and (outdoor) temperature.

### **Setup flow - checklist**

The table in the following suggests a setup approach for Demand Analysis with pointers to topics with details.

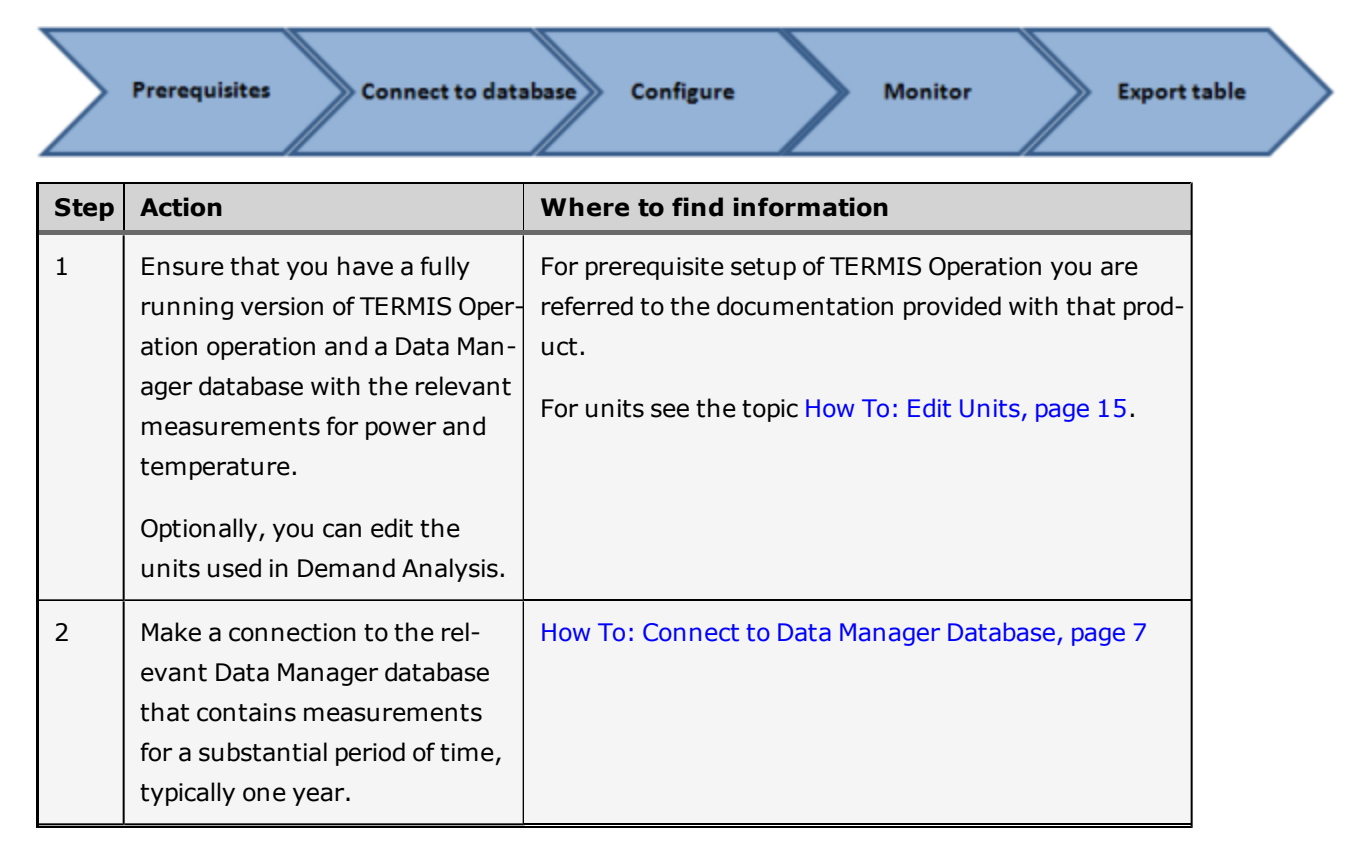

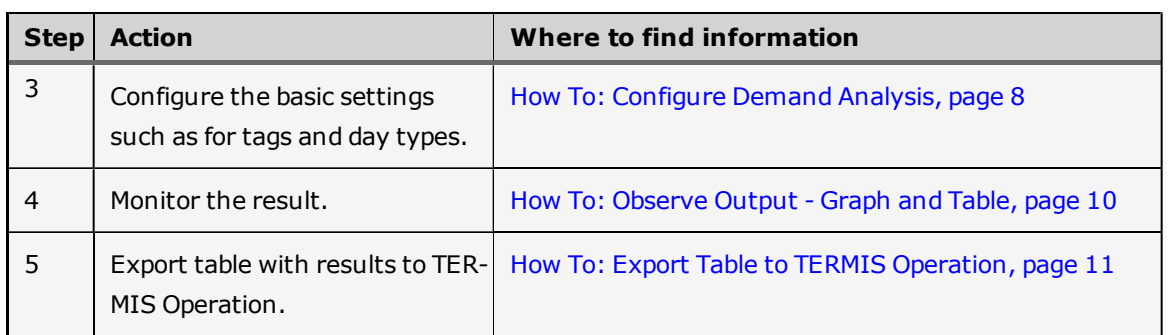

#### **Next**

[How](#page-6-0) [To:](#page-6-0) [Connect](#page-6-0) [to](#page-6-0) [Data](#page-6-0) [Manager](#page-6-0) [Database,](#page-6-0) [page](#page-6-0) [7](#page-6-0)

## <span id="page-5-0"></span>**How To...... in Demand Analysis**

The How To.... section provides a step-by-step setup of Demand Analysis.

*You can find particular areas of interest using Ctrl F.*

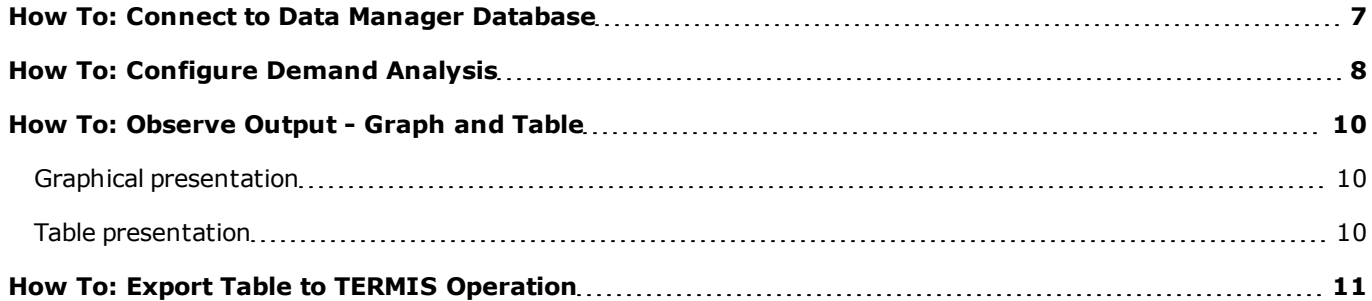

## <span id="page-6-0"></span>**How To: Connect to Data Manager Database**

You must start the setup by pointing to the relevant database with the measurements for power and temperature for a substantial period of time, usually one year.

#### **To connect to Data Manager database**

<sup>l</sup> From the menu bar select **Edit** edit, point to **Data Connection** and under the **Data Link Properties** dialog select the relevant database and test the connection.

#### **Next**

[How](#page-7-0) [To:](#page-7-0) [Configure](#page-7-0) [Demand](#page-7-0) [Analysis,](#page-7-0) [page](#page-7-0) [8](#page-7-0)

## <span id="page-7-0"></span>**How To: Configure Demand Analysis**

This topic explains how to perform basic setup in Demand Analysis.

#### **Before**

Ensure that you have

- A proper connection to the Data Manager database.
- Data tags in Data Manager must be based on hourly average values.
- In Data Manager, values for power and temperature must be stored using the units W and K, respectively.

#### **To perform basic configuration**

- 1. From the menu bar select **Edit** and then **Configuration**.
- 2. Under the **Configuration** dialog you must configure settings under the two tab pages. Each tab page setting is described in-depth in the ensuing.

#### *General*

On the **General** tab page configure the setup of tags following the guidelines in the ensuing table.

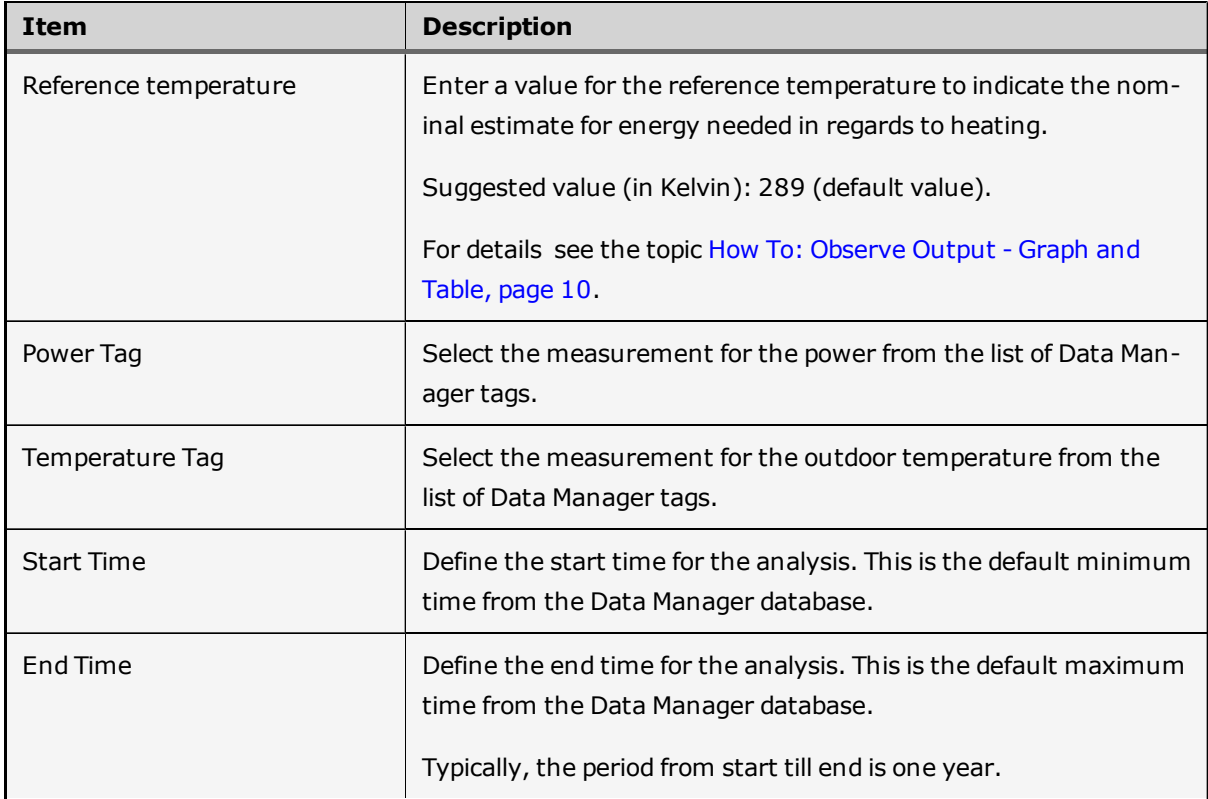

#### *Day Types*

On the **Day Type** tab page you can define different day types following the guidelines in the ensuing table . You can at any time revert to the default setup by pressing the **Default** button.

The definition process is based on a week profile that allows you to indicate week days with individual demand profiles. The demand profile naturally varies from country to country. As an example the first four days of the week in Scandinavia (Monday, Tuesday, Wednesday Thursday) typically share the same profile whereas Friday may be somewhat

different in the demand profile. Saturdays and Sundays may have somewhat different profiles and in this example they are given different day types.

The day type is defined as a simple number between 1 and 7. The definition of day types must be sequential and start with number.

Sample day type values:

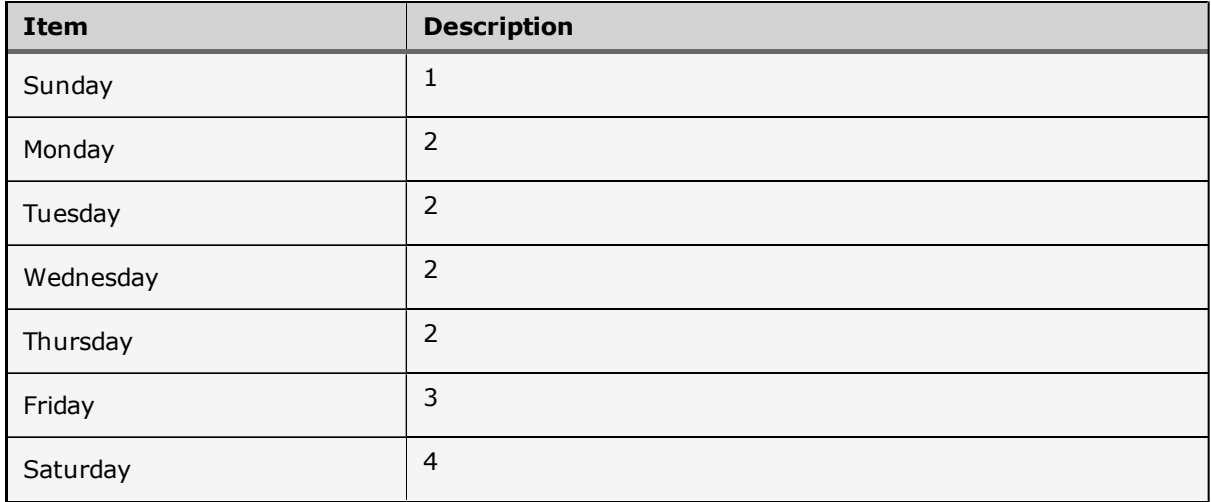

#### **Next**

[How](#page-9-0) [To:](#page-9-0) [Observe](#page-9-0) [Output](#page-9-0) [-](#page-9-0) [Graph](#page-9-0) [and](#page-9-0) [Table,](#page-9-0) [page](#page-9-0) [10](#page-9-0)

## <span id="page-9-0"></span>**How To: Observe Output - Graph and Table**

When you have completed the setup (as explained in other topics ) of the reference temperature and the power and temperature tags, you can observe the result over time in the pane to the right in Demand Analysis.

#### <span id="page-9-1"></span>**Graphical presentation**

The **Graph** tab shows all the measurement points for power and temperature (red dots) on a joint time series basis, and aligned against nominal values. The green graph represents the calculated line for the values within the current hour. The reference temperature is where the curve bends.

For each day type that you select, you can observe the changes on an hourly basis for the entire 24-hour day using the arrows to navigate between the time intervals.

#### <span id="page-9-2"></span>**Table presentation**

The **Demand Data** tab shows the curve values for an entire week. The table provides the exact curve position for any given measured time period.

#### *Example*

You want to see the details for your defined Day Type 2 at 19:00 hours. This day type spans Monday through Friday. In the ensuing figure you can see how the curve values are exactly the same for the given time. The last curve values (see the row marked with an asterisk) are added only to illustrate how the value for the same time but a different day (Saturday) differ from the other values.

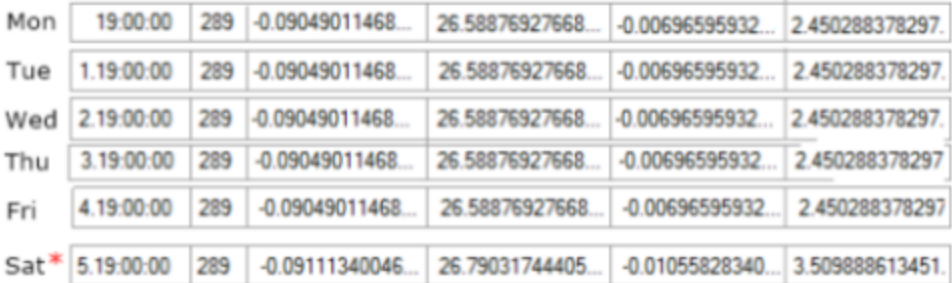

#### **Time stamp notation**

The time stamp is related to the regional settings for your computer.

The following is the suggested notation used in time stamp: **D. HH:MM:SS** where D is the weekday.

#### *Example:*

- 2. 14:46:00 (Wednesday at 14:46:00) ; where
- $0 =$  Monday
- $1 =$ Tuesday
- $2 =$  Wednesday
- $3 =$ Thursday
- $4 =$  Friday
- 5 = Saturday
- $6 =$  Sunday

## <span id="page-10-0"></span>**How To: Export Table to TERMIS Operation**

When you have performed the setup according to your requirements and established that the Demand Analysis contains all relevant data you can export the result and use it in TERMIS Operation to update the consumer affiliations.

#### **To export table**

<sup>l</sup> From the menu bar select **File**, point to **Export Results**, and select the folder where you want to place the table file.

You are recommended to maintain the default name for the table, **TBL\_PrognosisData**.

This is the name used by TERMIS Operation for the setup of consumer affiliation using the Demand Analysis table. If you change the name you must make additional changes in TERMIS Operation as explained in the supplied documentation. Else the update of consumer affiliations will fail.

#### **Next**

Open TERMIS Operation and perform the setup for the update of consumer affiliation. For assistance see the documentation provided with the product.

## <span id="page-11-0"></span>**Appendix Section**

The Appendix section contains contents that is intended as reference material only or otherwise fall beyond the natural framework for the functionality in Demand Analysis.

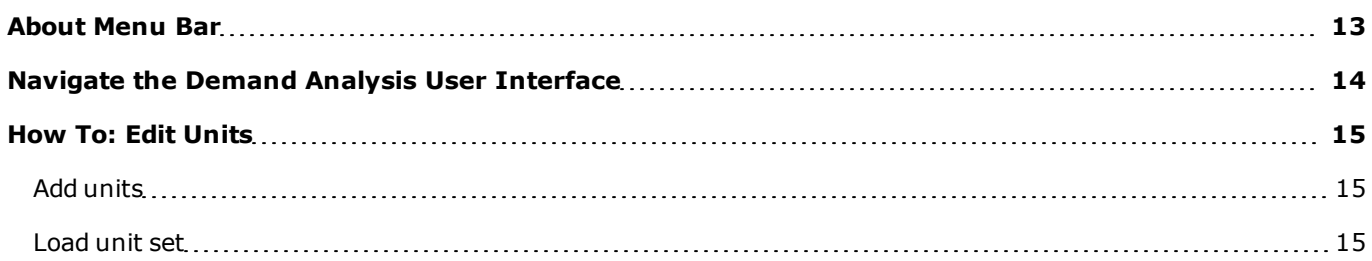

## <span id="page-12-0"></span>**About Menu Bar**

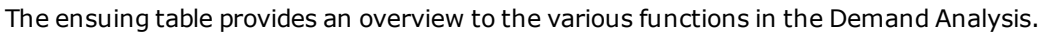

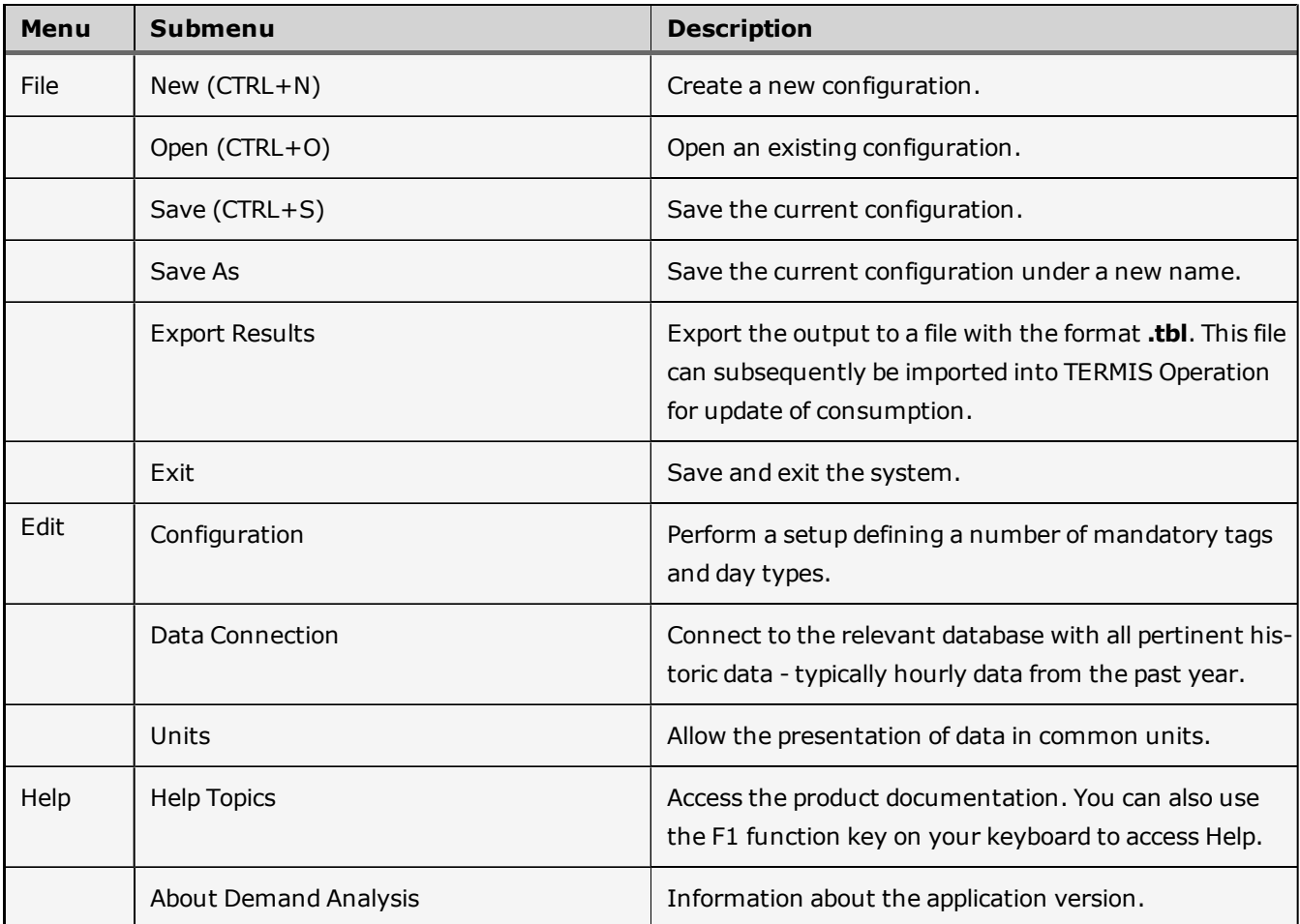

## <span id="page-13-0"></span>**Navigate the Demand Analysis User Interface**

The following shows the Demand Analysis user interface. In the ensuing you will find pointers to further information about the various interface elements.

#### *Sample user interface*

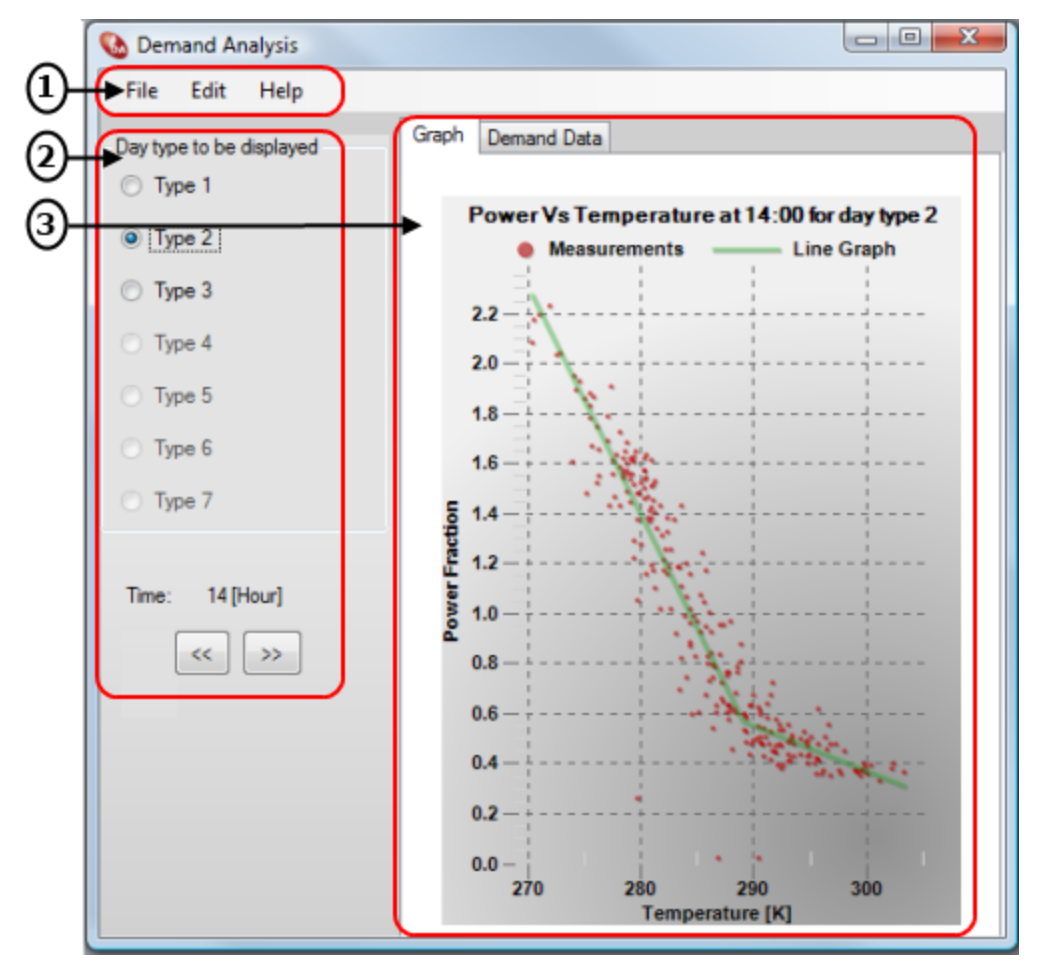

#### **Notation**

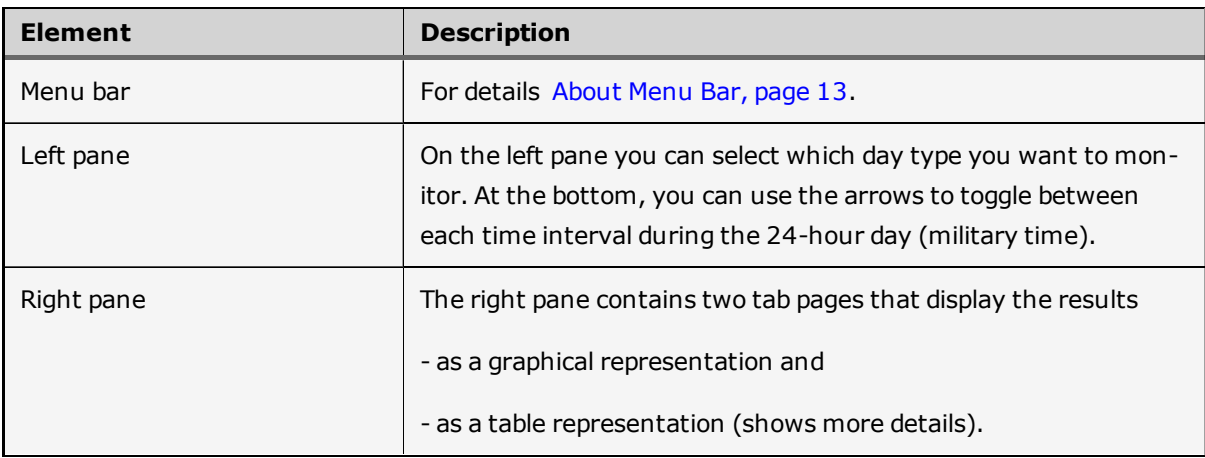

## <span id="page-14-0"></span>**How To: Edit Units**

You can edit the default units supplied with the application.

#### **To edit units**

- 1. From the menu bar select **Edit** and then **Units**.
- 2. Under the **Units** dialog make the appropriate changes following the guidelines in the ensuing table

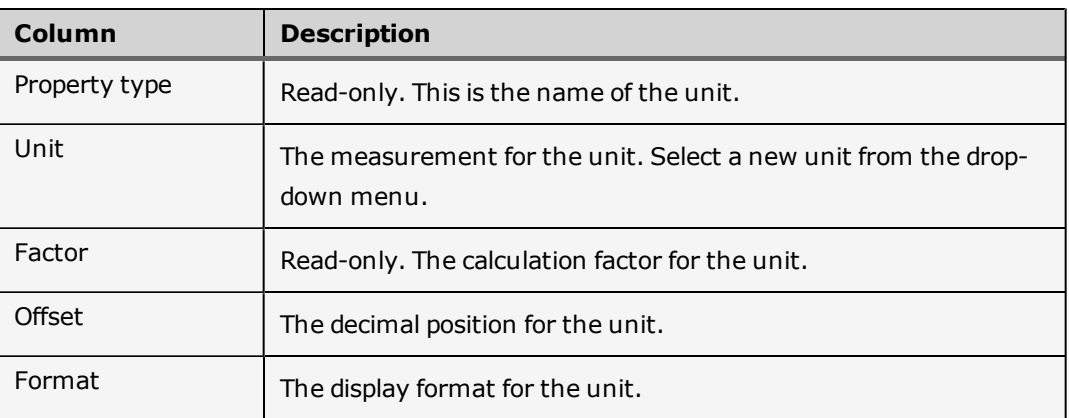

#### <span id="page-14-1"></span>**Add units**

The Demand Analysis comes with a list of physical types (phys types) with a number of defined units. You can add more units if required.

#### **To add more units**

- 1. Open the Units dialog and locate the appropriate type to which you want to add a new unit.
- 2. Right-click and select **Add Unit**.
- 3. Under the **New Unit For <Type>** dialog enter a name for the new unit.
- 4. Accept the default values for the unit, or modify the values as appropriate using the information in the following table.

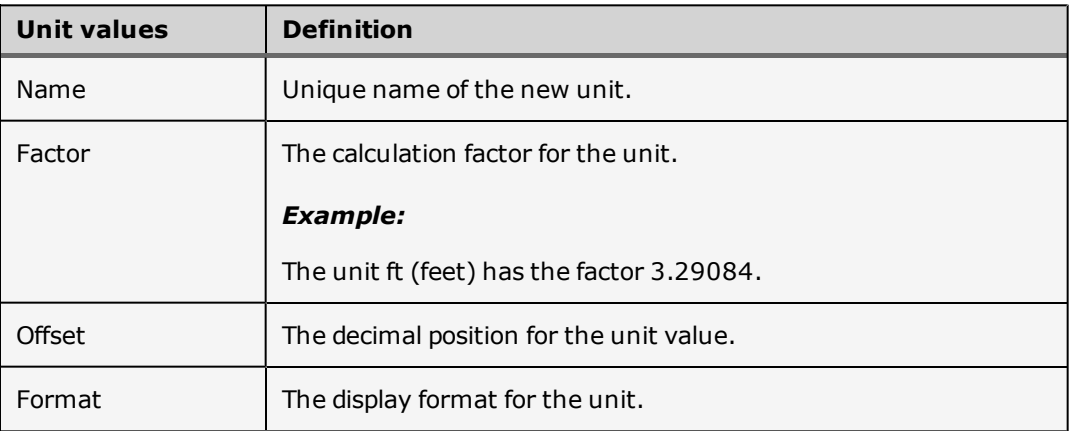

#### <span id="page-14-2"></span>**Load unit set**

You can save any unit set and load it on different machines if necessary. This allows you to define region specific unit sets. You may for example want to define a unit set that applies to measurements that are specific to other regions,

such as the US or UK regions, than your home region.

#### **To save a unit set**

- 1. Open the **Unit** dialog and right-click anywhere in the dialog and select **Save Unit Set**.
- 2. Enter a name for the new unit set and press **Save**.

#### **To load a saved unit set**

- 1. From the menu bar select **Configuration** and then **Units**.
- 2. Still in the **Unit** dialog, right-click and select **Load Unit Set**.
- 3. Locate the appropriate unit set and press **Open**.